# **Setting up expense reports**

**Goal:** Set up Ajera to process expense reports.

# **In this quick lesson**

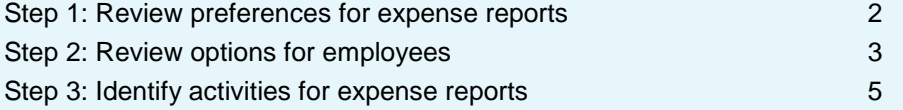

## **Step 1: Review preferences for expense reports**

- 1. Click **Company** > **Preferences**.
- 2. Click the **Balance Sheet Accounts** tab.

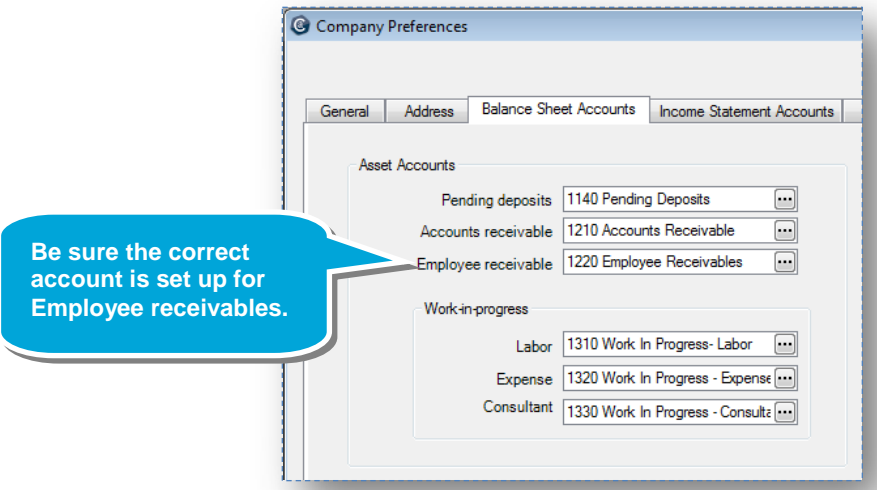

3. Click the **Time & Expense Entry** tab.

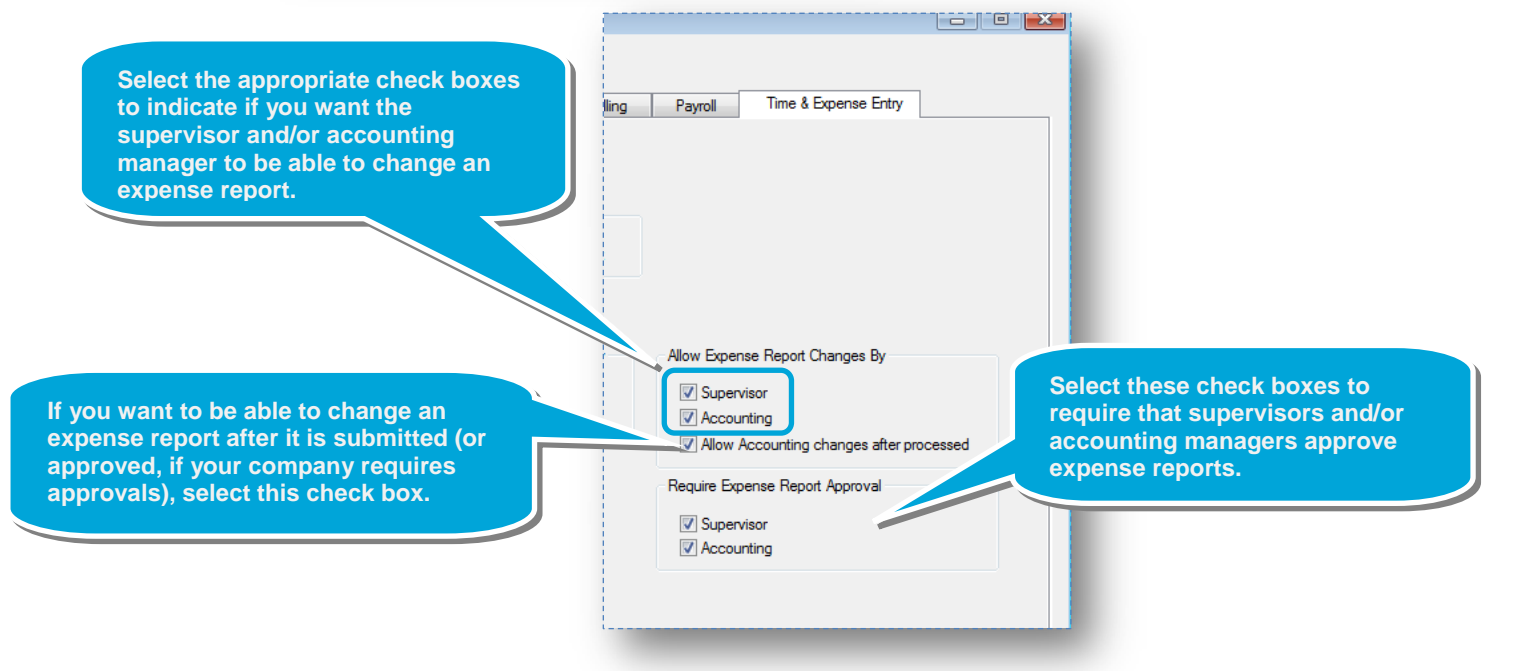

ħ. 圖

Help

Department

Architectural

Admin

Admin

Admin

Interiors

Admin

Admin

Architectural

Architectural

Copy Delete

Landscan

Last Name

New

Boyle

Engstrom

French

Kingsley

Meehan

Nunn

Quinn

Royce

Sinne

 $Edit$ 

Hill

#### **Step 2: Review options for employees**

For each employee who will use expense reports, verify that the employee's security group has access to expense reports and that the employee is allowed to use expense reports.

- 1. Click **Setup** > **Employees**.
- 2. An employee who uses expense reports must belong to a security group with access to Time & Expenses.

Select the employee who uses expense reports, and click **Edit**.

- 3. Click the **Pay Information** tab.
- 4. Click the button in the Security Group field.

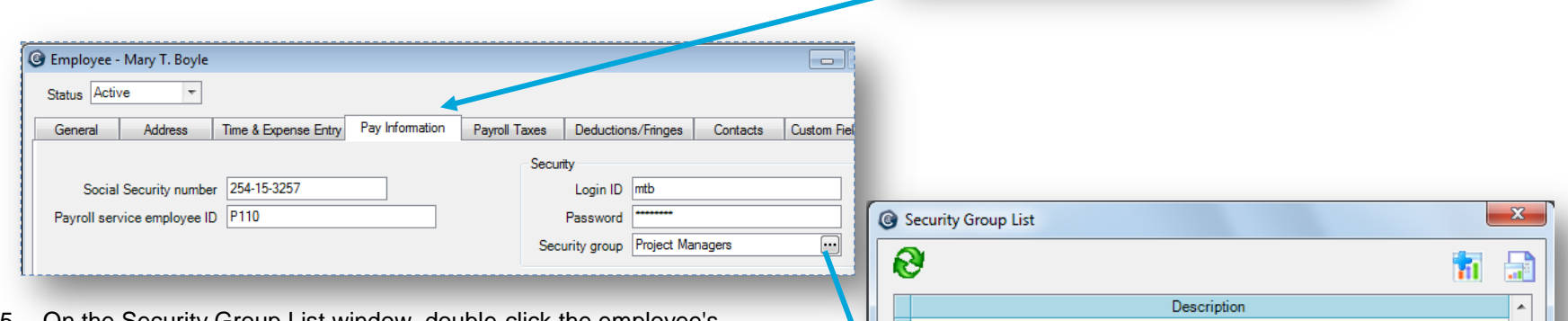

**G** Employee List

Mary T. Boyle

Jan J. Engstrom

Paul J. French

Kris N. Kingsley

Scott B. Nunn

Lisa P. Quinn

Mark A. Royce

les N. Sinner

Close

Christopher E. Meehan

Pat D. Hill

Name

8

- 5. On the Security Group List window, double-click the employee's security group.
- 6. On the Security Group window, click the **Manage** tab, and ensure that the **Time & Expense** check box is selected.

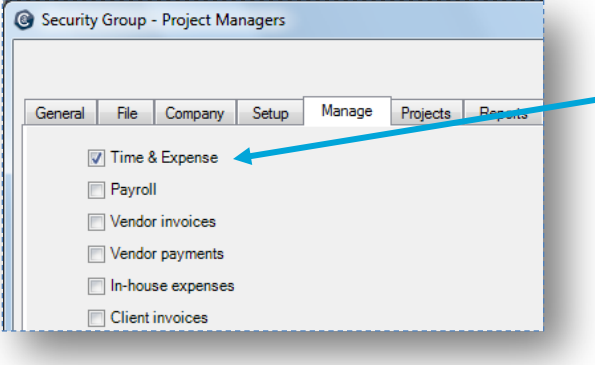

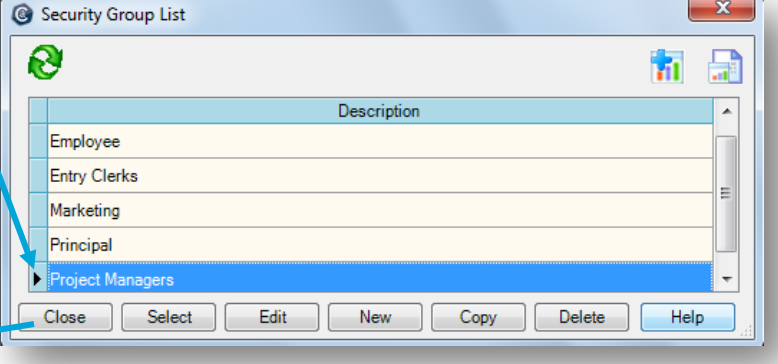

#### *Step 2: Review options for employees (continued)*

- 7. After saving your work and returning to the Employee window, click the **Time & Expense Entry** tab.
- 8. If it is not already selected, select the **Use expense reports** check box.
- 9. Review and change the settings in the other fields, if needed.

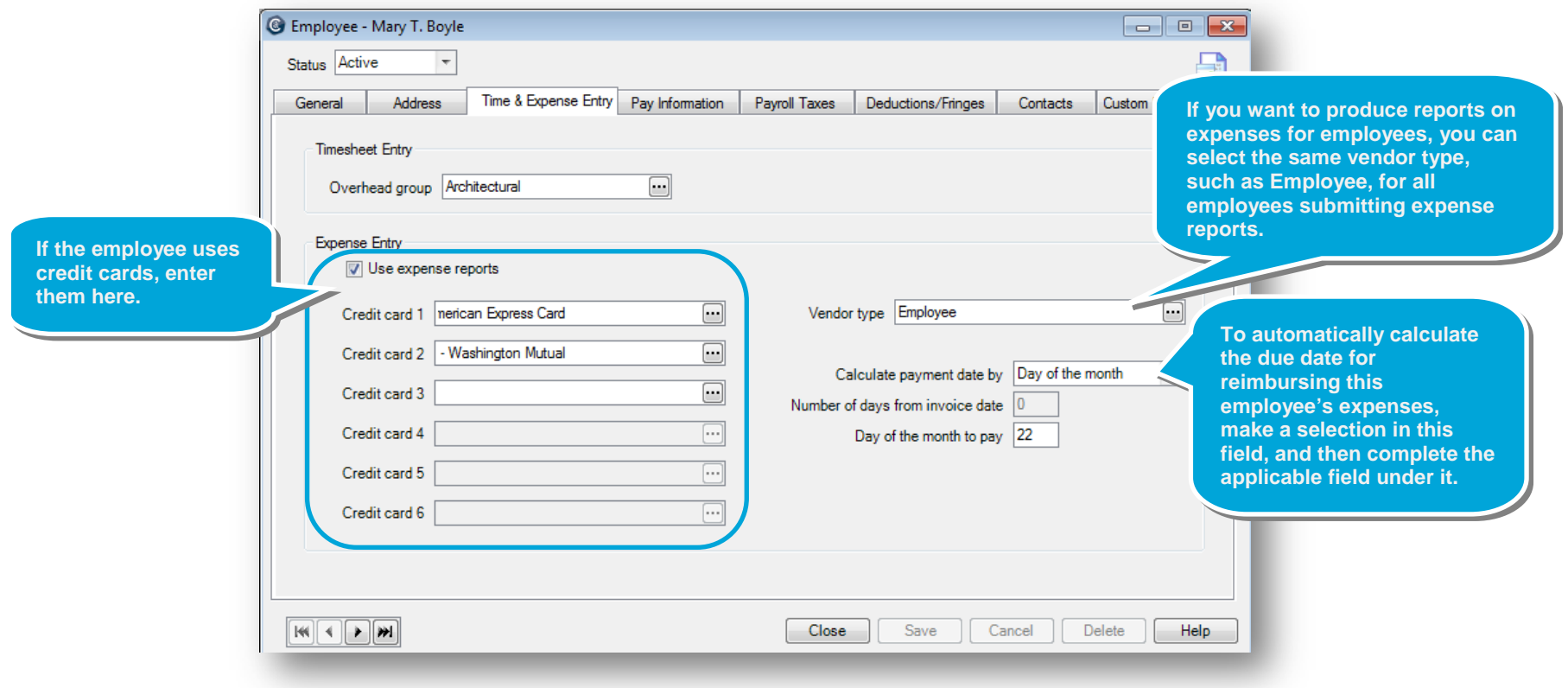

### **Step 3: Identify activities for expense reports**

For each activity that you want to appear on expense reports, do the following.

- 1. Click **Setup** > **Activities**.
- 2. Double-click an activity you want to appear on expense reports.
- 3. If it is not already selected, select the **Allow entry on expense reports** check box.

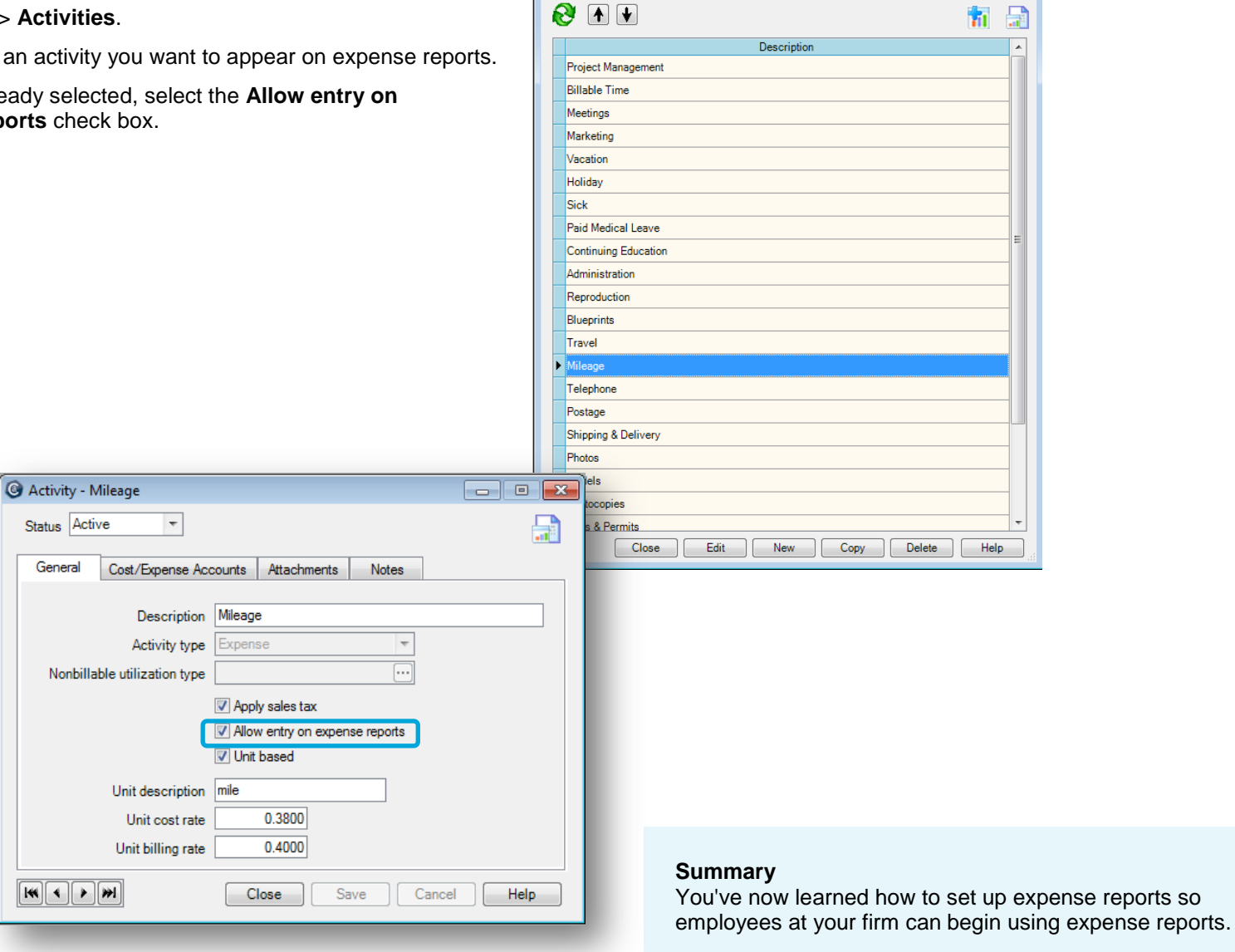

Activity List